How to Print a Membership Card

1. Open up the Avon Trail website, [www.avontrail.ca,](http://www.avontrail.ca/) and click on the **Log In** button in the top right corner

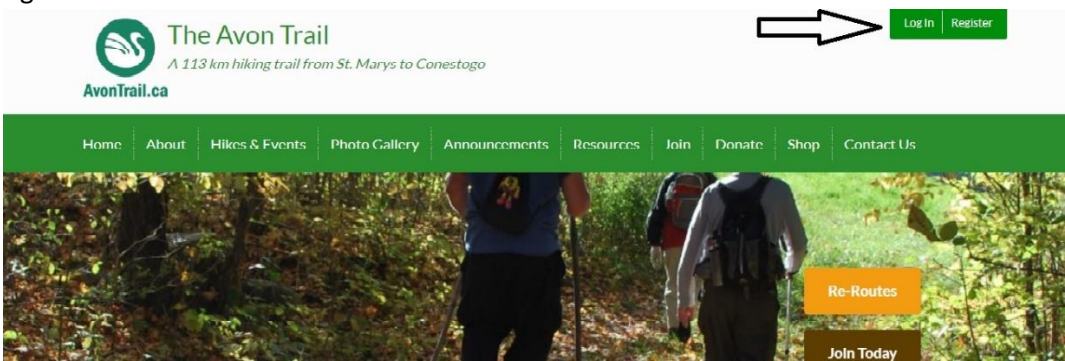

2. Once logged in to the site, click on the **My Account** in the top right corner

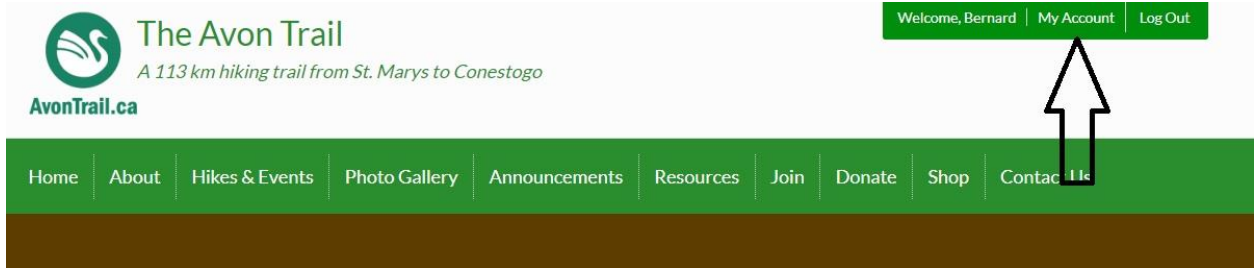

3. In your account page, scroll down to **Membership Links** and click on 'View and Print Membership Card' link

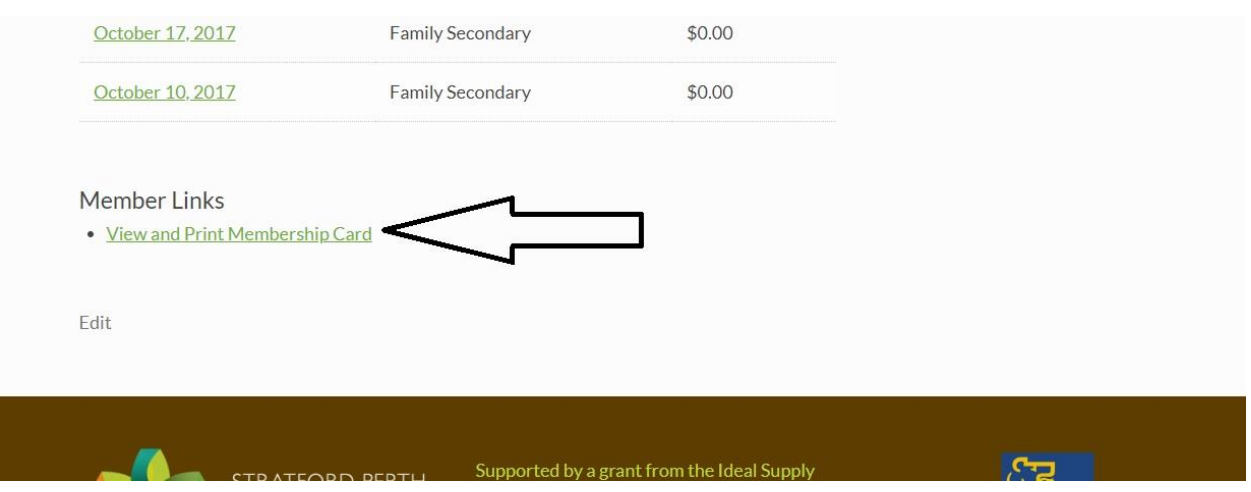

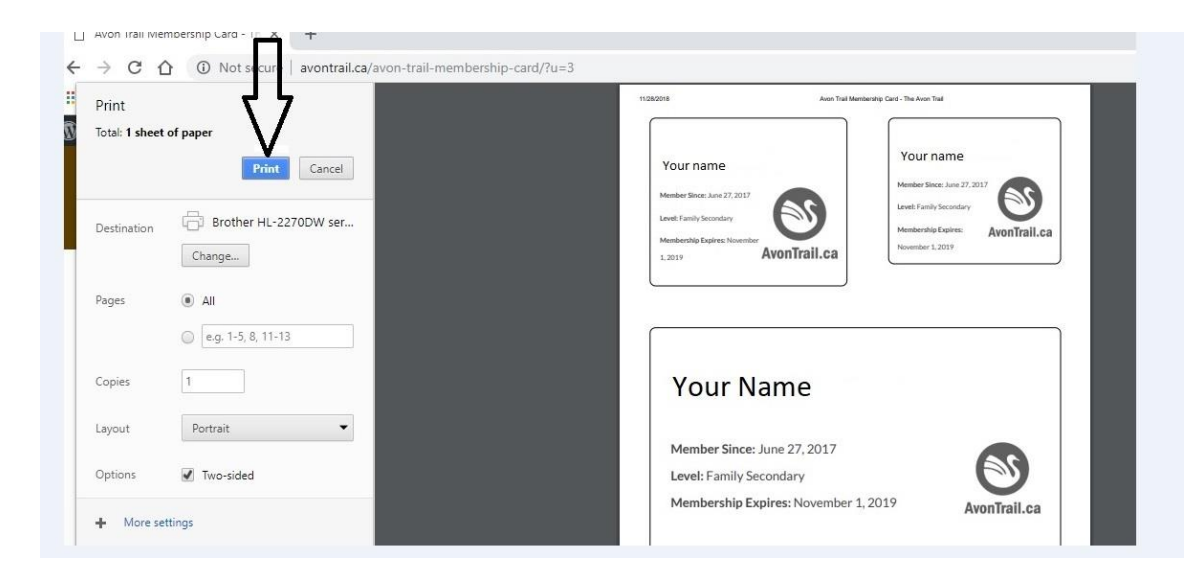

4. In the **Print Properties** page, click on the 'Print' command

## Note:

- i. this prints an 8.5x11 sheet of paper with three sizes of Membership Card.
- ii. You can cut out the size you want to keep for your records
- iii. Printing on 'card stock' paper will result in a more durable membership card

\_\_\_\_\_\_\_\_\_\_\_\_\_\_\_\_\_\_\_\_\_\_\_\_\_\_\_\_\_\_\_\_\_\_\_\_\_\_\_\_\_\_\_\_\_\_\_\_\_\_\_\_\_\_\_